# A Tour of Church Papers Online

# Welcome to Church Papers Online!

If you're familiar with the John Kinder Theological Library church newspapers website, then you may have noticed a change or two. In this guide, we will give you a tour of the new website and point out some of the features along the way.

[See the other guides](http://kinderlibrary.recollect.co.nz/pages/how-to) for more specific How-Tos.

#### The front page

When you first head to Church Papers Online, you'll arrive at the front page. In time, there will be more features added, but at the moment there are several aspects we'd like to point out to you.

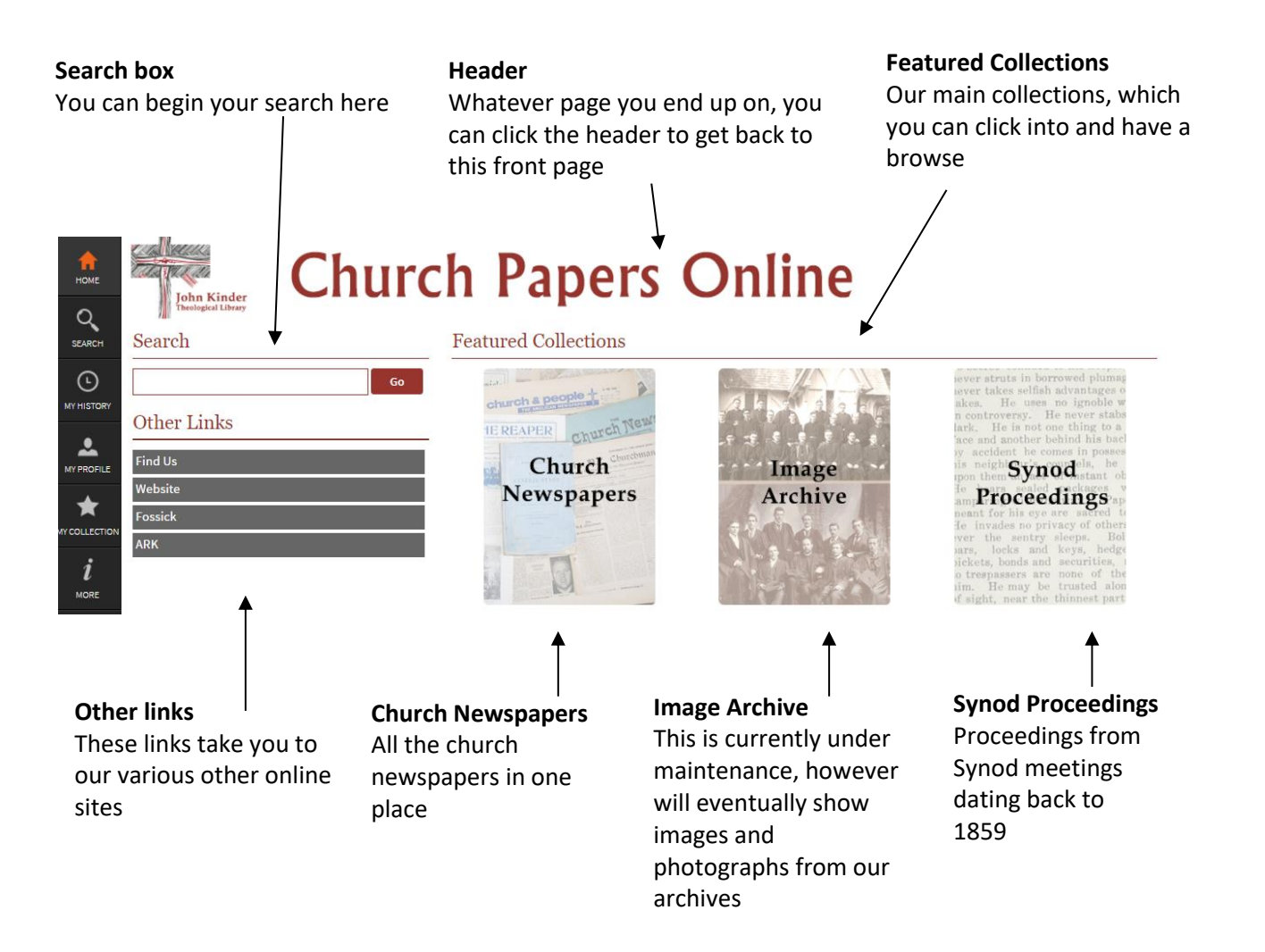

## The side bar

On every page you visit, you will see the side bar to your left. This is for easy navigation back to the home page, and other pages around the site.

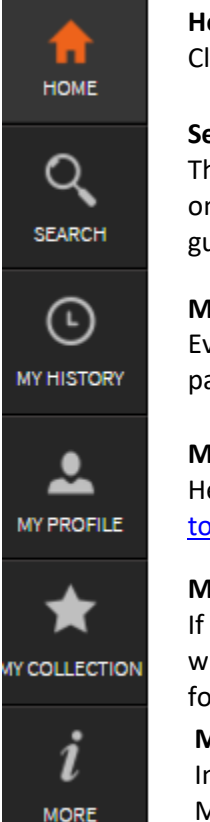

#### **Home**

Click this button to head straight back to the front page

#### **Search**

This will take you to a page with all the results on the site viewable. Use the search functions on the left to find what you're looking for. See the 'How to search [Church Papers Online](http://kinderlibrary.recollect.co.nz/pages/how-to)' guide for more details

#### **My History**

Every page you visit will be recorded in My History, so if you want to head back to a page you viewed 10 minutes ago, you can easily find it stored here

#### **My Profile**

Here you can view your profile and change your details if you need to. See the *How* [to register with Church Papers Online'](http://kinderlibrary.recollect.co.nz/pages/how-to) guide for more details

#### **My Collection**

If you're a member of Church Papers Online, you can create your own Collections. These will be viewable here. See the '[How to create a collection on Church Papers Online](http://kinderlibrary.recollect.co.nz/pages/how-to)' guide for more details.

#### **More**

In this button, you will find extra links that might be useful. E.G. Contact Us My Contributions, and My Private Collection.

## The search box

Clicking 'search' on the above side bar at any time will produce the following search box. Please refer to the ['How to search Church Papers Online'](http://kinderlibrary.recollect.co.nz/pages/how-to) guide for more details.

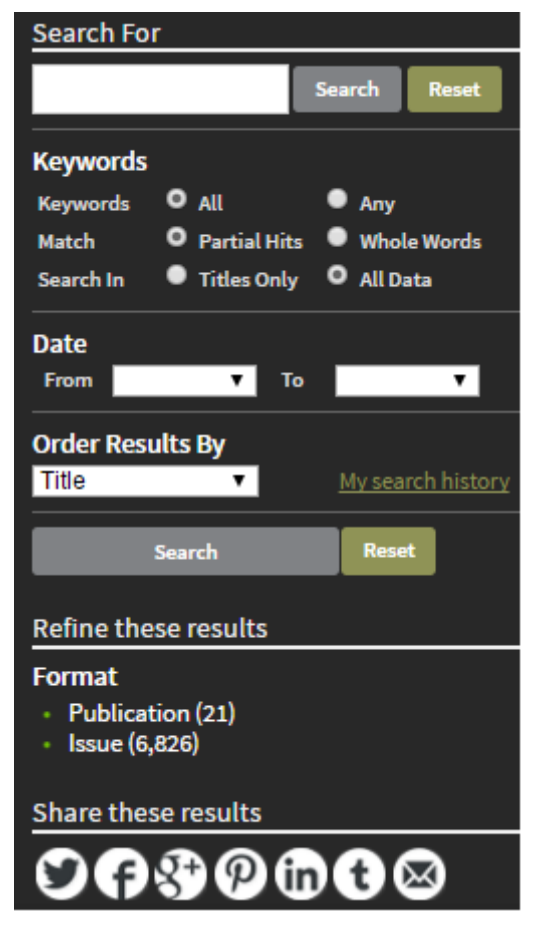

#### **Search for**

Begin here by putting in your search terms. You can, at any time, select 'reset' to clear the filters and begin again

#### **Keywords**

You can narrow down your keyword search by these options here.

#### **Date**

If you know the date of the item you're looking for, pop it in here

#### **Order Results By**

Choose how you view your results

#### **Refine these results**

It works best if you search first and then refine your results. Once you've hit 'search' you can then filter down your options. If you're looking for just an issue, for example, select 'issue' and it will show you call the issues with your search terms attached to them.

#### **Share these results**

Know someone who might be interested in what you've discovered? Share the page via social media or email

#### **Button order**

Twitter, Facebook, Google Plus, Pinterest, LinkedIn, Tumblr and email

## My History

In the side bar, third button from the top, there is a section called 'My History'. Here you will find what you've searched for in the past session. This makes it incredibly easy to head back to an item you found 10 minutes ago, without having to remember exactly what you searched for.

#### **Viewing history for current session**

This is the title of the page, and tells you that the boxes below are what you've viewed in the time you've been on Church Papers Online today.

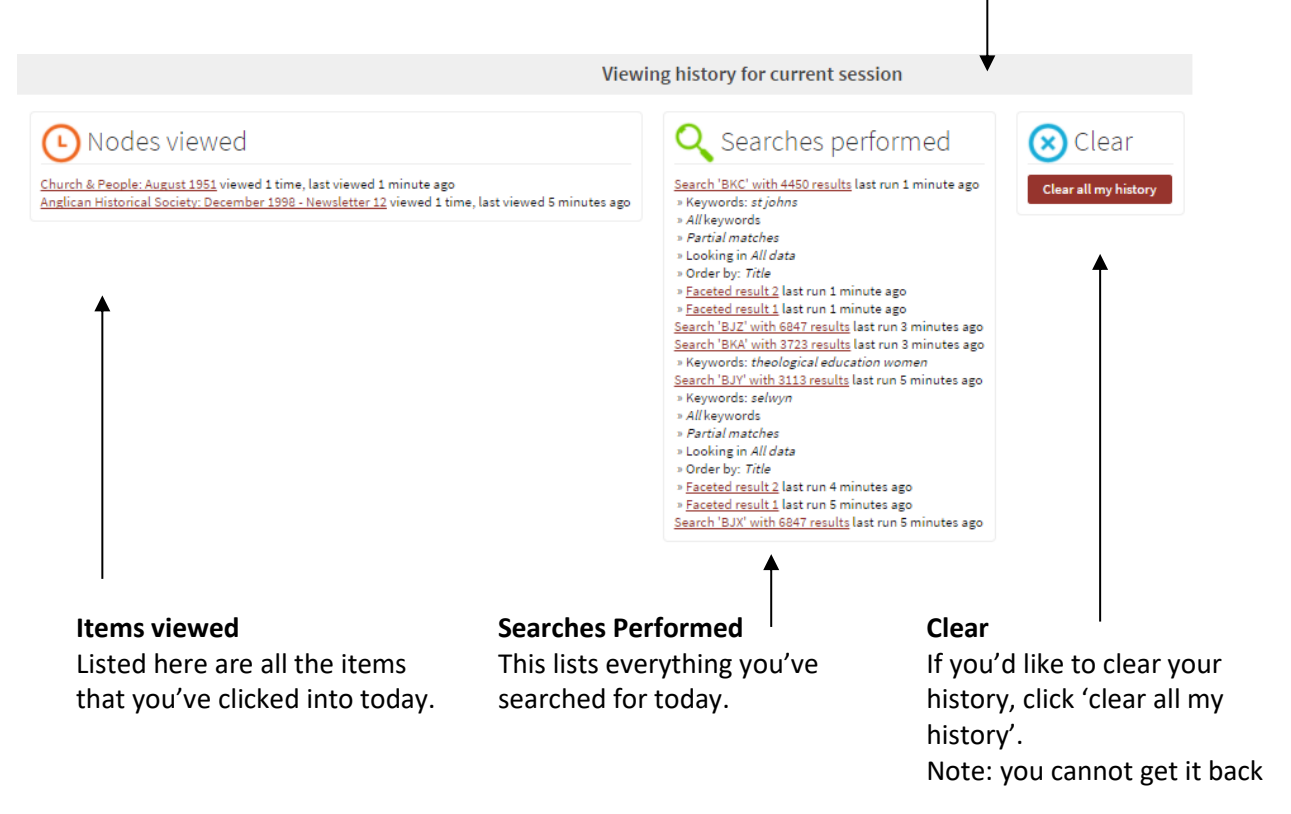

### Login

In the side bar, fourth button from the top, there is a section called 'Login'. You can also select 'Login' right at the top on the right-hand side.

When you select this button, a box will appear which looks like the following image. Here you can either login with your existing details, or register with Church Papers Online. For more information on registering, see the ['How to register with Church Papers Online'](http://kinderlibrary.recollect.co.nz/pages/how-to) guide.

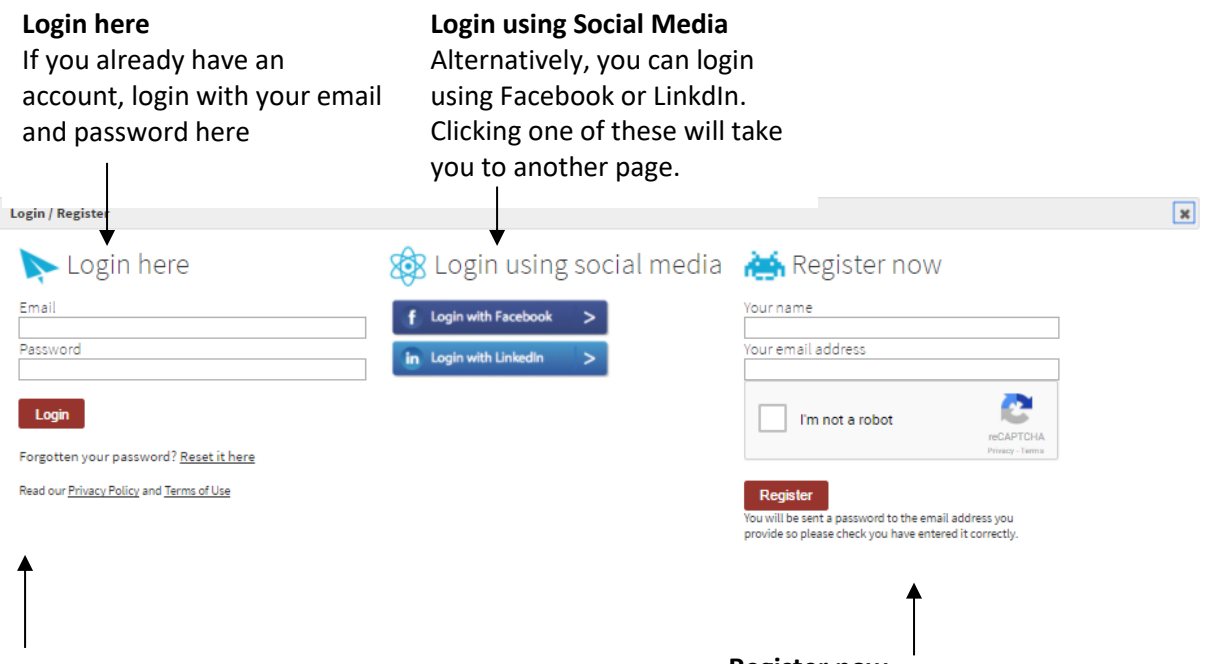

#### **Forgotten?**

It happens to the best of us. If you've forgotten your password, you can reset it here.

#### **Register now**

New to Church Papers Online? This is where you register. Enter your name and email address, confirm you're not a robot and hit 'Register'. You will be sent a password to the email address you provide so please check you have entered it correctly.

# Formats

Within Church Papers Online there are different formats of information. Usually people are after certain parts or articles from the church newspapers over the years. Each different church newspaper is called a **Publication**. Each Publication is broken down into **Years**, and then **Issues.** You can then view the **Pages** within the Issue.

**For example:** 

- **Publication:** The New Zealand Church News
- **Year:** 1870
- **Issue:** 001
- **Page:** 3

This is the format in which you would narrow down your search. Begin big, and shrink the search as you go. You can read more about searching in our ['How to search Church Papers Online'](http://kinderlibrary.recollect.co.nz/pages/how-to) guide.

# Social Media share buttons

At the bottom of the search panel on the left there are 7 circular buttons. These allow you to share your search results – whichever page you're currently on – to your friends or colleagues.

This is especially good if you're looking up something for someone else – it's a quick way to send them the link. Once they click it, they'll head straight to the publication, issue or item.

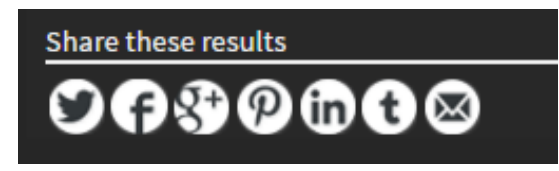

Twitter, Facebook, Google Plus, Pinterest, LinkedIn and Tumblr will all open a pop up window. You can then login and follow the prompts to finish sharing.

The last button, on the far right, is the email button.

Once clicked, it will open your email software on your computer and you can proceed to send to whomever you wish.